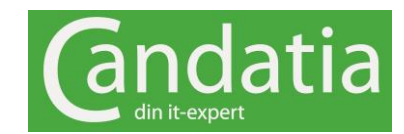

## **Arbeta hemma med Office 365**

De flesta företag har använt Skype (tidigare Lync) under många år och förutom chatt kan man bjuda in till online-möten och dela sin skärm precis som i Teams-möten. Skype är dock på väg ut och kommer under kommande år ersättas helt av Teams. För er som arbetar med Skype är detta vardag, men nedan följer en kort introduktion till er som blir inbjuda till ett Skype-möte men inte har detta installerat.

## **Kom igång**

**1**. Öppna din Outlook och gå in i kalendern. Öppna ditt möte och klicka på Anslut till Skype-mötet. Om du har Skype installerat startas Skype och du är inne i mötet. Men om du inte har Skype i din dator öppnas din webbläsare istället.

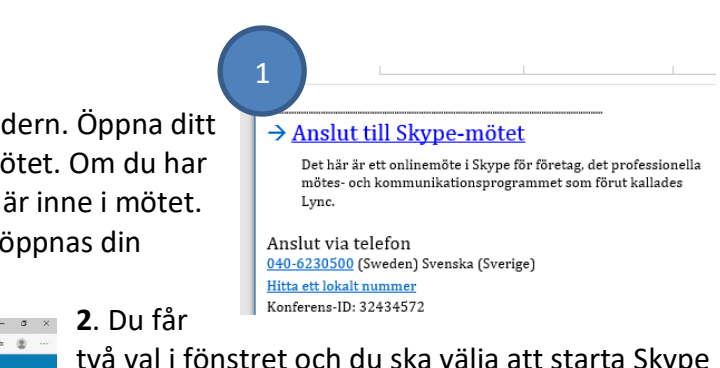

två val i fönstret och du ska välja att starta Skype via webbläsaren.

**3**. När du klickat på länken startar en nedladdning av ett speciellt Skype-tillägg som installeras i datorn. Detta tar en-två minuter.

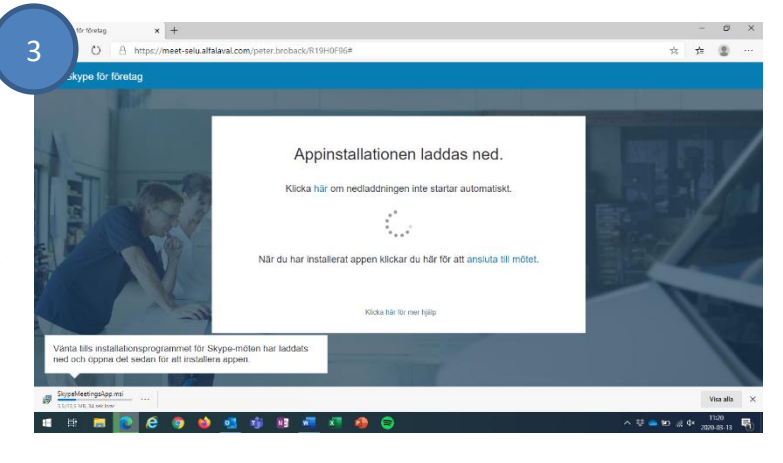

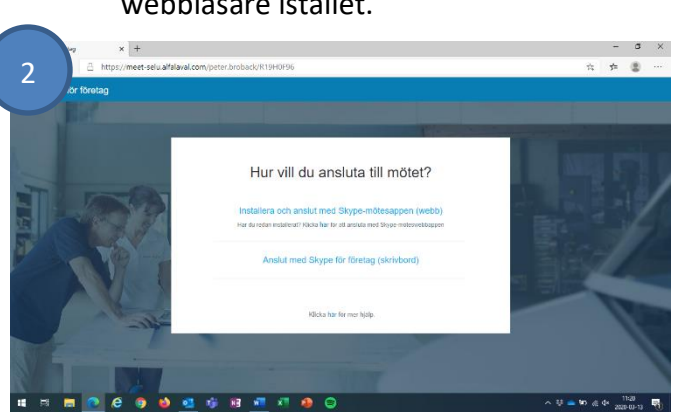

**4**. Därefter öppnas ett nytt fönster och du kan skriva in ditt namn och klicka på Anslut. Du är då inne i mötet!

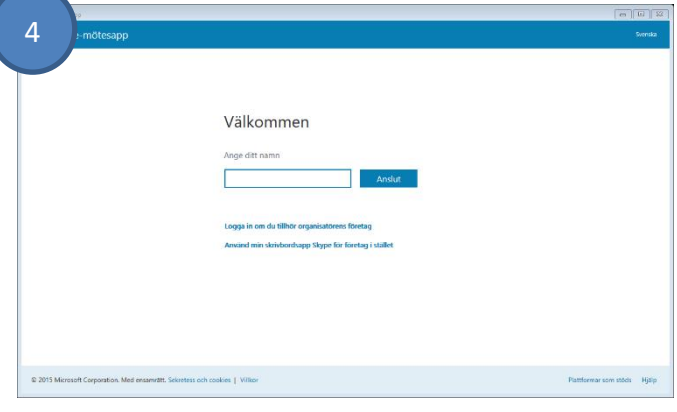

Om det dyker upp rutor som varnar för plug-inprogram och brandväggar är det bara att klicka på knappen Tillåt.

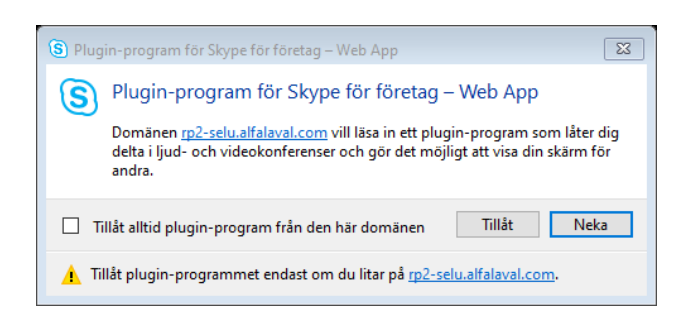

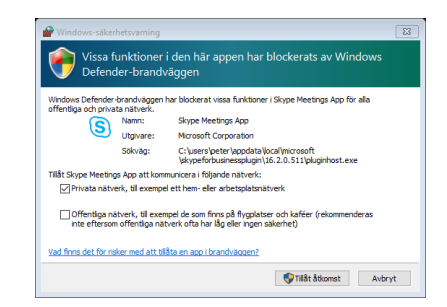